# **"CONFIGURACIÓN DE SERVICIOS DE UN SERVIDOR EN SISTEMAS OPERATIVOS LINUX "**

Alejandro Ortiz Hernandez aortizh@unadvirtual.edu.co

**RESUMEN:** *En este articulo se presentara paso a paso la forma de implementación de un servidor Nethserver para solucionar las necesidades especificas con GNU/LINUX. Por medio del servidor se configurará e implementará detalladamente el control del acceso de una estación GNU/Linux a los servicios de conectividad a Internet a travez de un proxy que filtra la salida por medio del puerto 3128.*

**PALABRAS CLAVE**: Nethserver, GNU, Linux, Servidor.

## **1 INTRODUCCIÓN**

Los sistemas GNU/Linux son de software libre que permiten su distribución de manera libre para que la comunidad pueda realizar cambios dentro del codigo para mejorar y actualizar el mismo a su comodidad.

# **2 INSTALACIÓN NETHSERVER**

En este paso se crea la maquina virtual y se monta la imagen para empezar la instalación (ver figura 1).

En este paso se configura la hora y la distribución de teclado según la necesidad (ver figura 2).

Luego se debe crear la clave para el usuario root (ver figura 3).

En este paso se crea un usuario generico para el sistema y se debe esperar que termine la instalación (ver figura 4).

En este paso se crea un usuario generico para el sistema y se debe esperar que termine la instalación (ver figura 5).

Luego se identifica que el sistema ya se encuentra instalado y se valida el incio para que se empiece la configuración (ver figura 6).

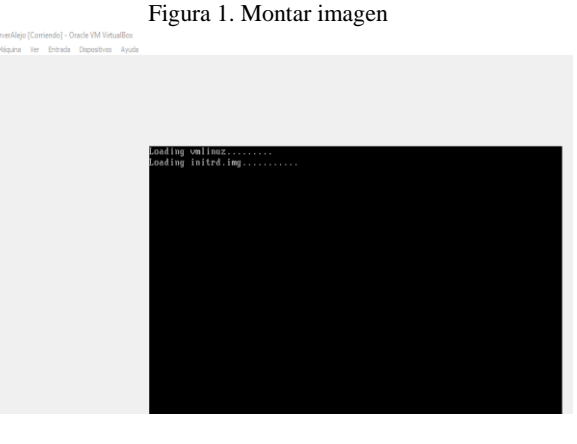

Fuente: Autoría Propia

Figura 2. Configuración de hora y fecha y distribución de teclado INSTALLATION SUMMARY **CENTOS 7 INSTALLATION** em us  $Heilp$ 

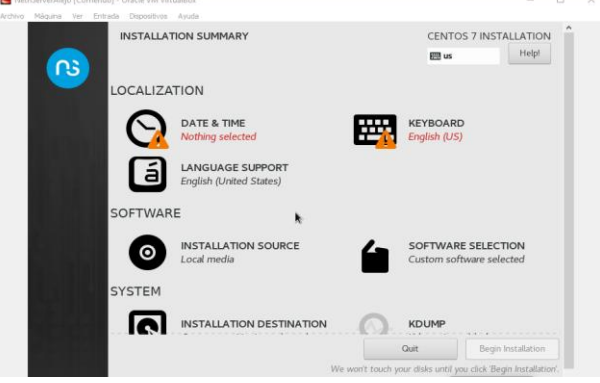

Fuente: Autoría Propia

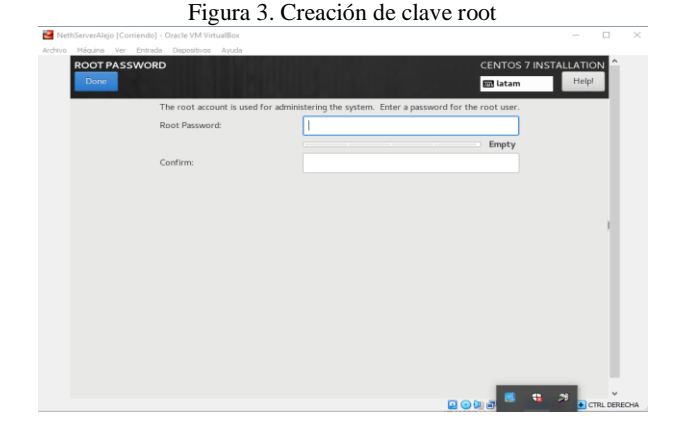

Fuente: Autoría Propia

# Figura 4. Creación Usuario **CENTOS 7 INSTALLATIO** EB latam ns SETTINGS ns nethse

Fuente: Autoría Propia

Figura 5. Inicio de sistema

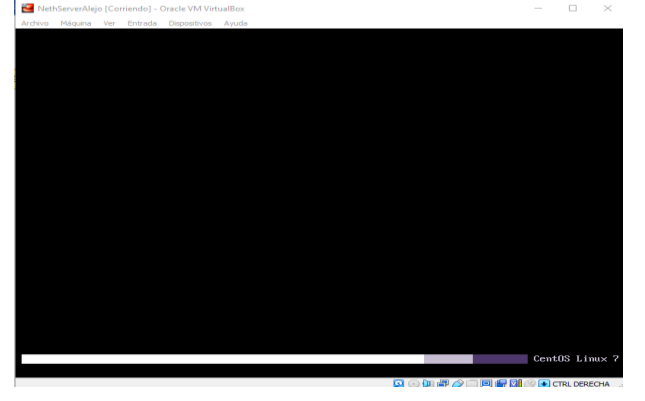

Fuente: Autoría Propia

## **3 TEMATICA 2: PROXY**

#### **3.1 VERIFICACIÓN DE RED DEL SERVIDOR**

Una vez se ingresa al sistema, se identifica la terminal y con el comando ip addr se logra visualizar la ip del servidor con la cual se ingresa desde una terminal a configurar el Nethserver (ver figura 6).

Figura 6. Verificación de ip de servidor

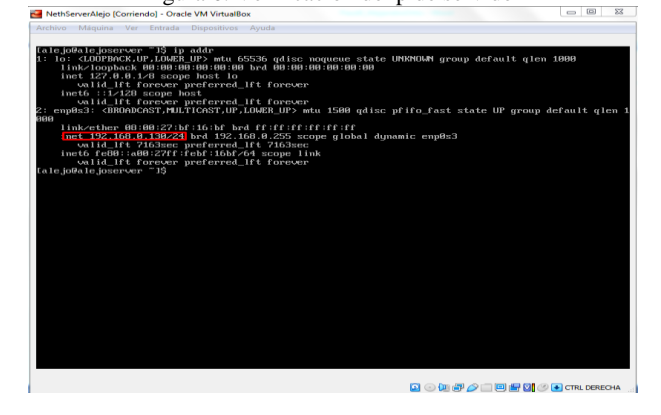

Fuente: Autoría Propia

#### **3.2 CONFIGURACIÓN NETHSERVER**

Una vez se ingresa a una maquina cliente, se debe dirigir a un navegador e ingresar por la ip del servidor para empezar la configuración. En este punto se debe ingresar el usuario root con su respectiva contraseña para poder tener aceso (ver figura 7).

Una vez adentro del sistema se debe dirigir a la opción de software Center para buscar el "web filter" y el "proxy web" y se deben seleccionar para ser instalados (ver figura 8).

Una vez seleccionados, se debe dirigir a la opción instalar y el sistema empezara a instalar las opciones seleccionadas anteriormente (ver figura 9).

Una vez instaladas las opciones anteriores se debe proceder a configurar los puertos de red.

En el primer puerto se debe configurar la ip estatica y el servidor como LAN(Verde) (ver figura 10).

Se debe ingresar los datos predeterminados de la red del servidor como la ip y la puerta de enlace (ver figura 11).

Luego se procede a configurar el otro puerto de red (ver figura 12) .

Se debe seleccionar para este puerto la opción WAN (rojo)y dar clic en la opción siguiente (ver figura 13).

Se debe seleccionar la opción de servidor DHCP y luego se debe dar clic en configurar (ver figura 14).

En este punto, una vez configurados los puertos se procede a habilitar el proxy (ver figura 15).

Al habilitar el puerto se debe ingresar los datos necesarios como el nombre del host, el puerto, el usuario y la contraseña (ver figura 16).

Figura 7. Ingreso al administrador de nethserver

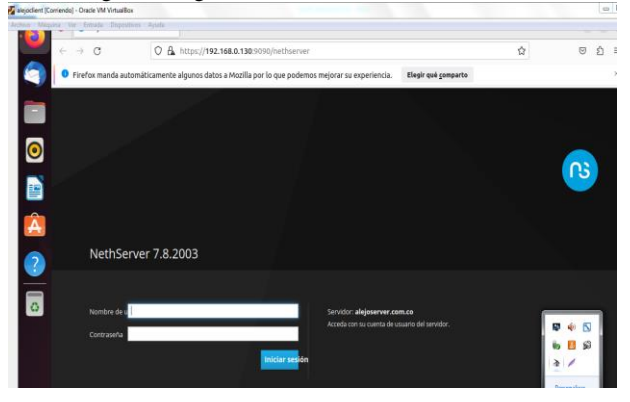

Fuente: Autoría Propia

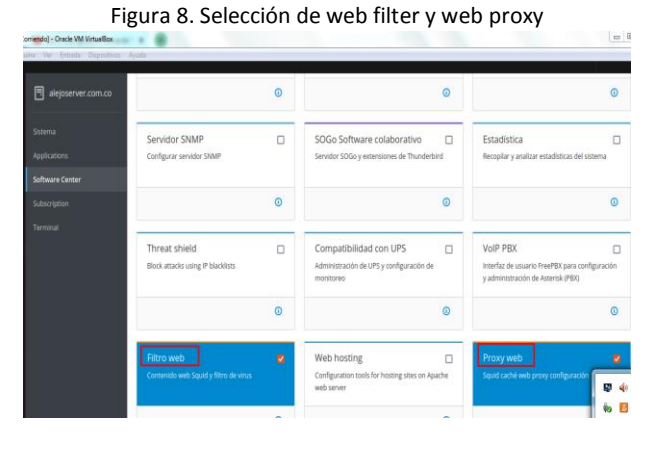

Fuente: Autoría Propia

#### Figura 9. Instalación de web filter y web

|                  | of siejockent (Comendo) - Oracle VM Virtualion |                                                                                             |           | proxy                                                                                   |                            |                                                                          |                        |
|------------------|------------------------------------------------|---------------------------------------------------------------------------------------------|-----------|-----------------------------------------------------------------------------------------|----------------------------|--------------------------------------------------------------------------|------------------------|
|                  | (Anhao Miquite, to Entals Depositor) Syste     |                                                                                             |           |                                                                                         |                            |                                                                          |                        |
|                  | aleioserver.com.co<br>alejoserver.com.co       | Centro de Software<br>Actualizaciones                                                       | A         | Evento: Initialization<br>$\circ$                                                       |                            |                                                                          |                        |
| C                | Sistema<br><b>Applications</b>                 | Actualizaciones disponibles: 110 Decilet                                                    |           | Attorization: "Was de events. Configurar                                                |                            |                                                                          |                        |
| B                | Software Center                                | Aplicaciones (40 encontrar)                                                                 |           |                                                                                         |                            |                                                                          |                        |
| Â                | <b>Subsenzion</b>                              | <b>Bautrashadons</b>                                                                        |           | 2 Reigad E Property Installation                                                        | A. Instalar 0 aplicaciones |                                                                          |                        |
|                  | Tenning                                        | $\mathbb{R}$ .<br>Sistema tuise                                                             | NethForge | У<br>٠<br>Firewall                                                                      |                            | <b>BN</b> =                                                              |                        |
| $\frac{2}{5}$    |                                                | D Silettimar bada C Desalerzional Indo-                                                     |           |                                                                                         |                            |                                                                          |                        |
|                  |                                                | Backup restore<br>Module to restore backup of data                                          | $\Box$    | $\mathbf{u}$<br>Monitor de ancho de banda.<br>Configurar y administrar Ntspng           |                            | Firewall básico<br>Configurat les adaptadores de red y firmuli<br>bases. | $\Box$                 |
|                  |                                                |                                                                                             | $\circ$   | ø                                                                                       |                            | 甲中国                                                                      | $\sigma$               |
| <br><br>$\cdots$ |                                                | <b>Business Cube</b><br>Integration of Business Cube Server, a Closed<br>Source ERP by NTS. | $\Box$    | Collabora Online (CODE)<br>$\Box$<br>Collabora Ordine (COOE) Integrado en<br>Nextribust |                            | Dedalo Hotso<br>÷<br>Detain Hittipot a<br>Personalizar.                  | $\mathbf{S}$<br>$\Box$ |

Fuente: Autoría Propia

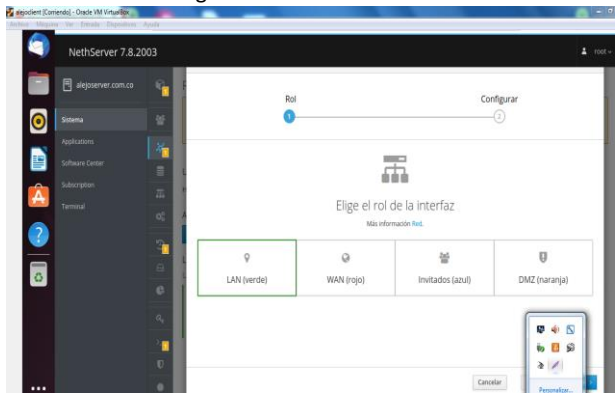

Fuente: Autoría Propia

Figura 11. Verificación de ip de servidor

| alejoserver.com.co   | ۰.             |                              |                          |                            |                      |              |  |
|----------------------|----------------|------------------------------|--------------------------|----------------------------|----------------------|--------------|--|
|                      |                | Rol                          |                          |                            | Configurar           |              |  |
| $\bullet$<br>Sistema | 전              | n                            |                          |                            |                      |              |  |
| Applications         | 雁              | Elige el tipo de la interfaz |                          |                            |                      |              |  |
| e<br>Software Center | ₿              |                              |                          |                            |                      |              |  |
| Â<br>Subscription    | $\overline{m}$ |                              |                          | ,                          |                      |              |  |
| Terminal             | $Q_n^{\pm}$    | Ethernet                     |                          |                            |                      |              |  |
| $\frac{1}{2}$        |                | Protocolo de arrangue        | $\circ$<br>Servidor DHCP | $\circledcirc$<br>Estático |                      |              |  |
|                      | Ò<br>B         | Direccion IP                 | 192,168,0,130            |                            |                      |              |  |
|                      |                | Mascara de Red               | 255.255.255.0            |                            |                      |              |  |
|                      | ö              | Puerta de Enlace             | 192,168.0.0              |                            |                      |              |  |
|                      | $a_i$          | Etiqueta (opcional)          |                          |                            |                      |              |  |
|                      | ū              |                              |                          |                            |                      |              |  |
|                      | $\mathbf{U}$   |                              |                          |                            |                      |              |  |
|                      | $\circ$        |                              |                          |                            | < Volver<br>Cancelar | Configurar > |  |

Fuente: Autoría Propia

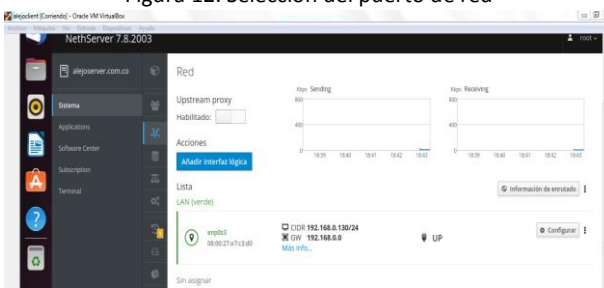

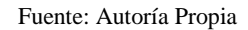

 $\begin{array}{c} \hline \Box \ \mathbb{P} \cdot \\ \hline \mathbb{R} \ \mathbb{G} \mathbb{W} \ \cdot \\ \hline \mathbb{M} \ \mathbb{S} \ \mathbb{I} \mathbb{M} \mathbb{S}. \end{array}$ 

Ċ

 $\qquad \qquad \bullet$  Configurar

 $\Psi$  UP

Figura 13. Selección WAN(rojo)

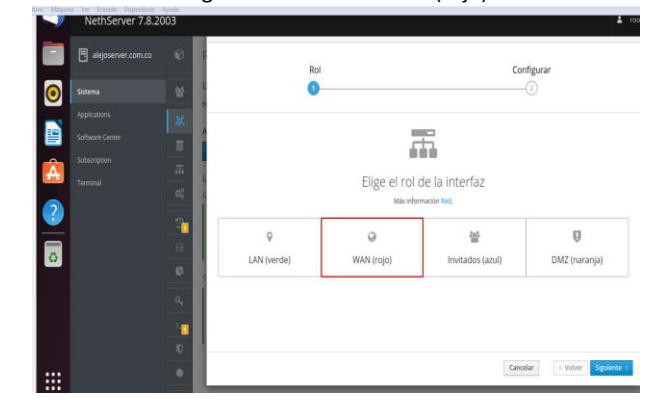

#### Fuente: Autoría Propia

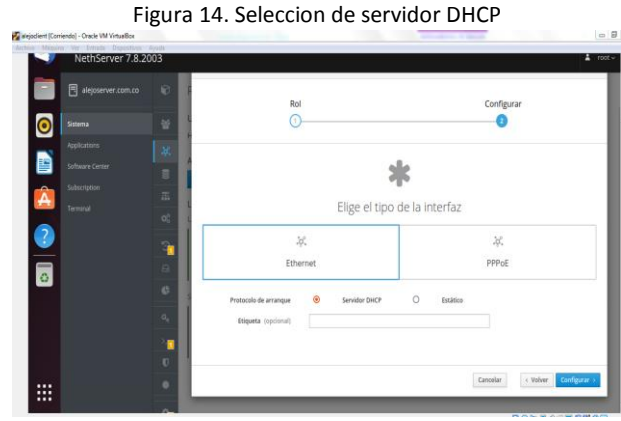

Fuente: Autoría Propia

# Figura 10. Seleccion de Lan

Figura 12. Seleccion del puerto de red

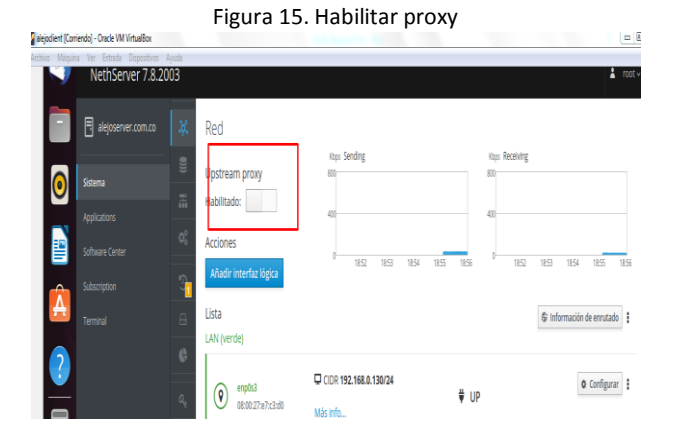

Fuente: Autoría Propia

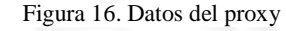

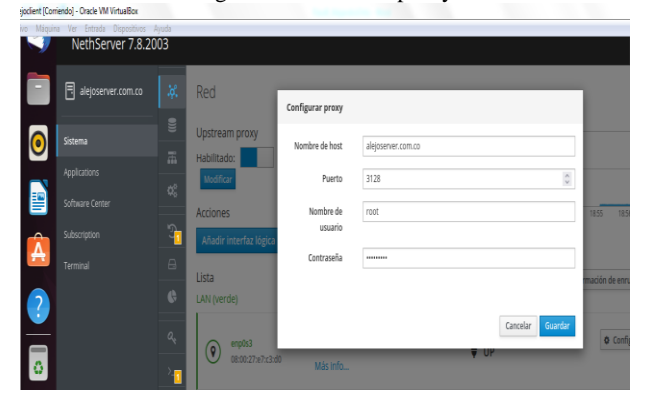

Fuente: Autoría Propia

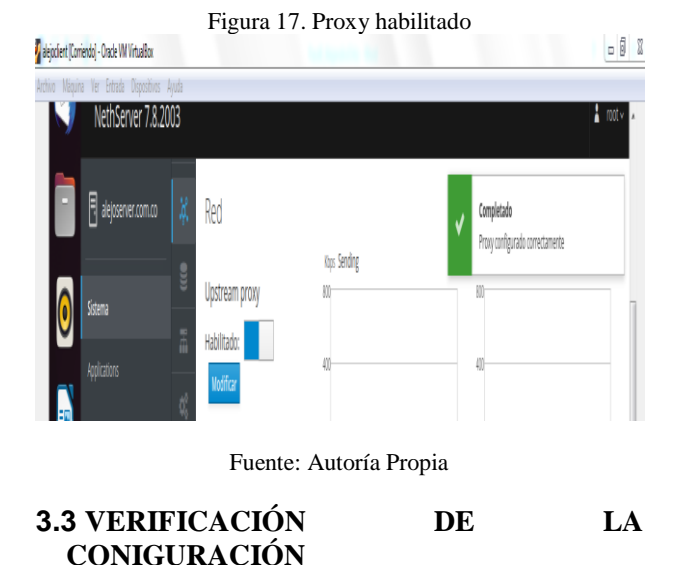

Desde la maquina cliente se puede evidenciar que esta conectado por la red WAN con una ip asignada por el servidor DHCP configurado anteriormente con el DNS asigando (ver figura 18).

Desde la maquina cliente se evidencia el acceso a internet por el puerto 3128 (ver figura 19).

Desde la terminal de la maquina cliente se ejecuta el comando ping al dns y evidenciamos la tranferencia de paquetes (ver figura 20).

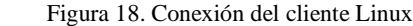

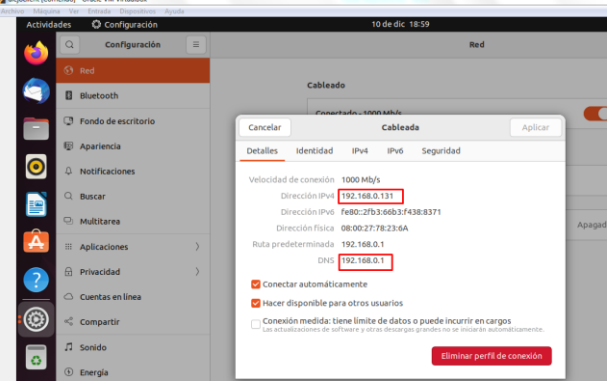

Fuente: Autoría Propia

Figura 19. Acceso a internet

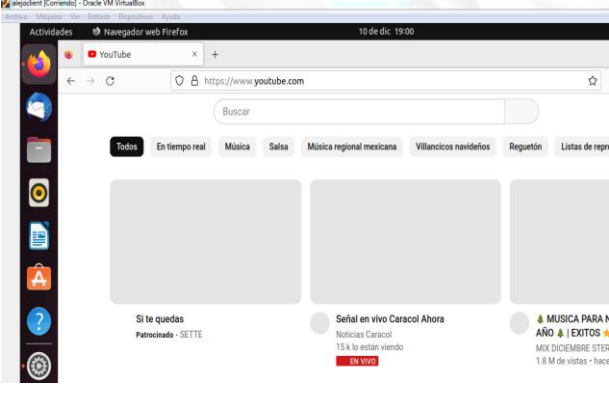

#### Fuente: Autoría Propia

#### Figura 19. Acceso a internet

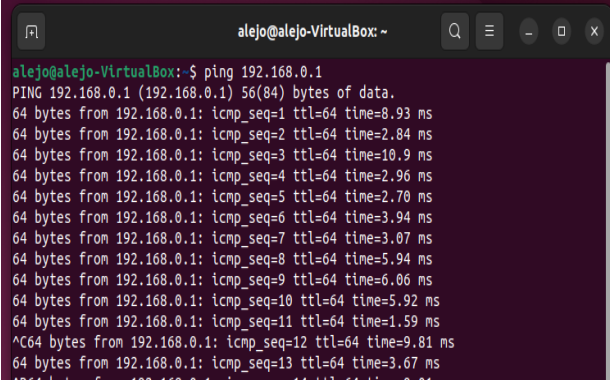

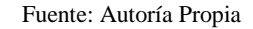

## **4 CONCLUISONES**

Los servidores linux tienes la facilidad de administrar los servicios practicamente desde varios tipos de sistemas operativos como el de Nethserver

Un servidor proxy es una aplicación de servidor que actúa como intermediario entre un cliente que solicita un recurso y el servidor que proporciona ese recurso.

# **5 REFERENCIAS**

Aplicar las normas APA V7 ed

- [1] Nethserver (s.f). Manual del Administrador <https://docs.nethserver.org/es/v7/index.html>
- [2] Nethesis (2020). Nethserver Documentation Version 6.10 Final [https://docs.nethserver.org/\\_/downloads/es/v6/pdf](https://docs.nethserver.org/_/downloads/es/v6/pdf)
- [3] NethServer, W. t. (s.f.). wiki.nethserver. Obtenido de <https://wiki.nethserver.org/doku.php?id=start>
- [4] D. (2019b, noviembre 7). NethServer una excelente opción para la creación de servidores en casa u oficina. Linux Adictos. Recuperado 3 de julio de 2022, de [https://www.linuxadictos.com/nethserver-una-excelenteopcion](https://www.linuxadictos.com/nethserver-una-excelenteopcion-)[para-la-creacion-de-servidores-en-casa-uoficina.html](https://www.linuxadictos.com/nethserver-una-excelenteopcion-)